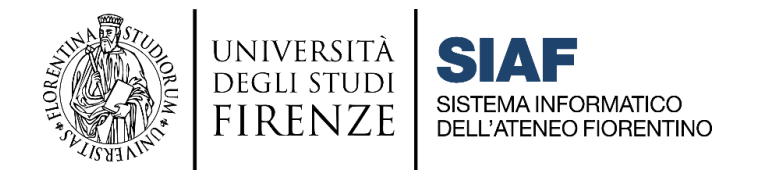

# **VADEMECUM D'AULA PER I TUTOR: guida operativa**

## **cliccare sul titolo per accedere alla sezione desiderata**

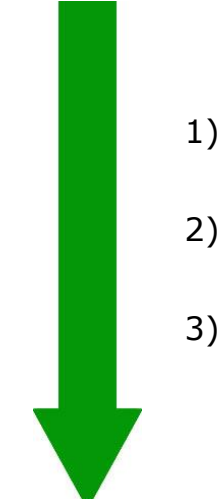

## **Sommario**

- 1) Accesso in [aula: accensione e utilizzo PC d'aula](#page-1-0) .................2
- 2) [Procedure da seguire in aula una volta effettuato l'accesso](#page-3-0)..4
- 3) [Procedura da seguire al termine della lezione](#page-5-0) ....................6

P[ROBLEMI NOTI E PRINCIPALI FUNZIONALITA](#page-6-0)' WEBEX

C[ONTATTI PER IL SUPPORTO IN AULA](#page-9-0)

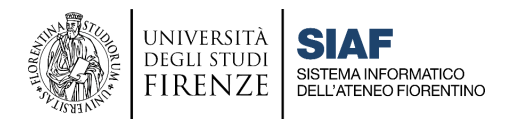

## <span id="page-1-0"></span>**1) Accesso in aula: accensione e utilizzo PC d'aula**

Per utilizzare il PC d'Aula il Docente dovrà utilizzare ESCLUSIVAMENTE le credenziali di accesso ai PC di aula assegnate via mail da Webex Staff.

Il nome utente corrisponde al numero di **MATRICOLA** puro senza lettera **D**, seguito da **@unifi.local** (ad esempio **123456@unifi.local**). La password iniziale è una combinazione alfanumerica che sarà richiesto di modificare al primo accesso.

È importante nei giorni precedenti l'inizio delle lezioni, i Docenti effettuino almeno una prova di accesso ai PC D'AULA, per verificare le credenziali ricevute.

#### **PROCEDURA DI RECUPERO CREDENZIALI**

Qualora non foste in possesso delle credenziali di accesso ai PC d'Aula, o le aveste dimenticate, dovrete contattare il [Portale Assistenza,](https://assistenza.unifi.it/) selezionando la voce apposita come da procedura:

- 1) entrare nel [Portale Assistenza](https://assistenza.unifi.it/)
- **2)** selezionare: **Apri una richiesta**
- **3)** autenticarsi inserendo Matricola e Password UNIFI
- **4)** selezionare come Categoria della richiesta: **Aule informatiche e didattiche, e bacheche elettroniche**
- **5)** oggetto specifico: **Postazioni**
- **6)** tipo richiesta: **Reset Password** per l'accesso alle postazioni d'aula/**Richiesta nuove credenziali** per l'accesso alle postazioni d'aula.

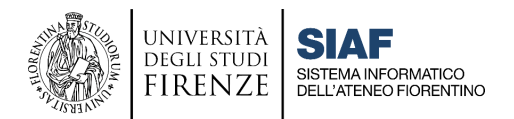

#### **PROCEDURA DI EMERGENZA PER ACCEDERE SENZA CREDENZIALI**

Nel caso in cui il docente in aula non riesca ad effettuare l'accesso potete ricorrere alla **PROCEDURA D'EMERGENZA** cliccando in basso a sinistra l'icona **ALTRO UTENTE** e inserendo nella stringa la combinazione **.\utente**. Questa procedura deve essere utilizzata SOLO nel caso in cui non fosse possibile accedere con le credenziali indicate.

In caso di utilizzo della procedura descritta, prima e dopo l'utilizzo del pc, sarà tassativo effettuare **il logout** dall'app webex meetings per windows seguendo la **procedura** descritta al seguente link <https://www.siaf.unifi.it/p1754.html> e quindi **il logout** a fine sessione (vedi **punto 3**). Questo passaggio evita che un utente possa accedere all'account webex di chi lo ha preceduto.

Tale Procedura non dovrà essere comunicata ai docenti come procedura alternativa per l'utilizzo del PC, ma utilizzata solo in **CASO DI EMERGENZA**. Superata la momentanea criticità sarà necessario che il docente esegua la procedura di **Recupero credenziali / Reset Password** indicata al punto precedente.

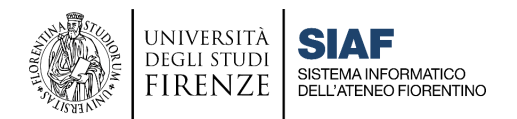

## <span id="page-3-0"></span>**2) Procedure da seguire in aula una volta effettuato l'accesso**

- A. **Verificare** il corretto collegamento del portatile:
	- Cavo di alimentazione
	- Cavo di rete
	- Cavo video HDMI o VGA (dove presente il videoproiettore)
	- Cavo USB (dove presente impianto audio esterno)
- **B. Verificare** che l'impianto **audio video** (dove presente) sia su **ON** e utilizzare il microfono in **dotazione all'aula** (da ritirare in **portineria**).
- **C. Accedere** al sito MOODLE [e-l.unifi.it.](http://e-l.unifi.it/) Una volta effettuato l'accesso al PC d'aula, il docente entra con le proprie credenziali di autenticazione unica (MATRICOLA e PASSWORD) nel proprio insegnamento e accede al CONNETTORE CISCO WEBEX; da qui attiva la videolezione (che dovrà essere stata preventivamente programmata) premendo il tasto "**START**".
- **D. Verificare**, nella finestra dell'applicativo Webex:
	- la corretta impostazione di **videocamera e microfono**
	- il corretto **collegamento** del portatile
	- la corretta ricezione **audio/video** da remoto

In caso di necessità, dopo aver avviato la videolezione dal connettore Webex e attivata la webcam, è possibile **disabilitare l'effetto specchiato** del video, ad esempio nel caso vi riprendiate mentre scrivete alla lavagna

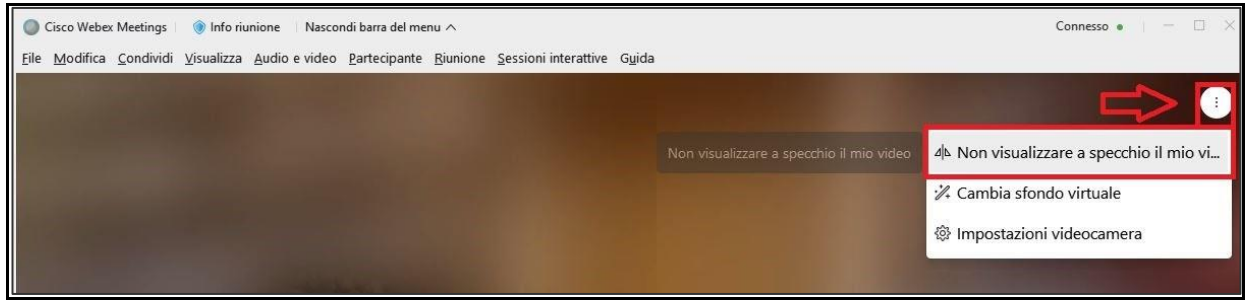

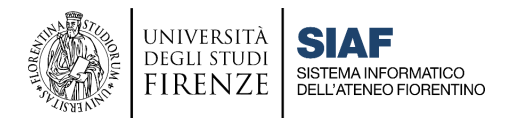

Si raccomanda inoltre di verificare dal menu di controllo della Webcam, che il video sia impostato su HD:

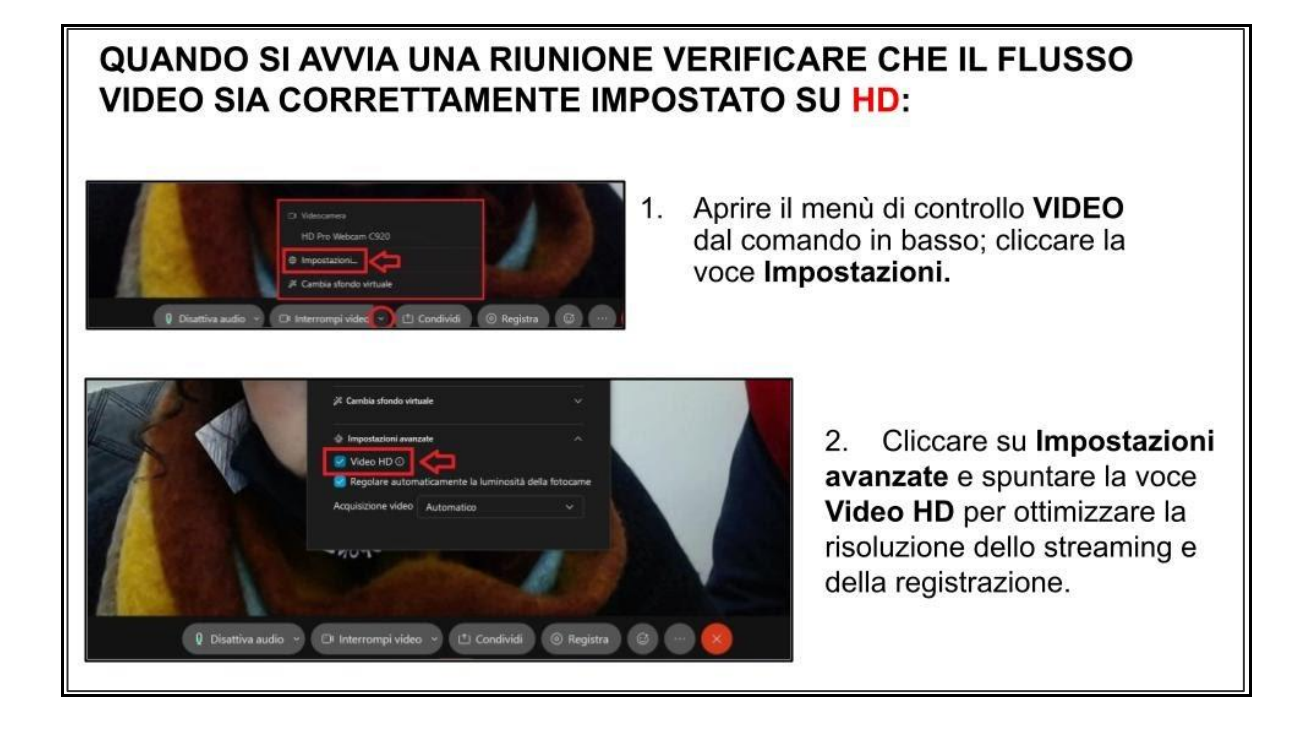

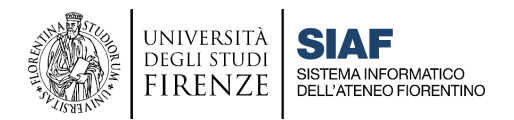

## <span id="page-5-0"></span>**3) Procedura da seguire al termine della lezione**

Al termine della lezione, per assicurare la propria privacy e garantire un corretto funzionamento del sistema per la lezione successiva, il docente dovrà tassativamente **effettuare il Logout dal PC d'aula**, seguendo, in base alle modalità di accesso, i seguenti passi:

 **CASO 1:** Lezione effettuata utilizzando le proprie credenziali d'aula Occorre unicamente **DISCONNETTERSI DAL PC D'AULA**. A fine lezione sarà indispensabile effettuare il **logout**, - ovvero la disconnessione dell'utente windows dal PC d'Aula - come mostrato nell'immagine che segue:

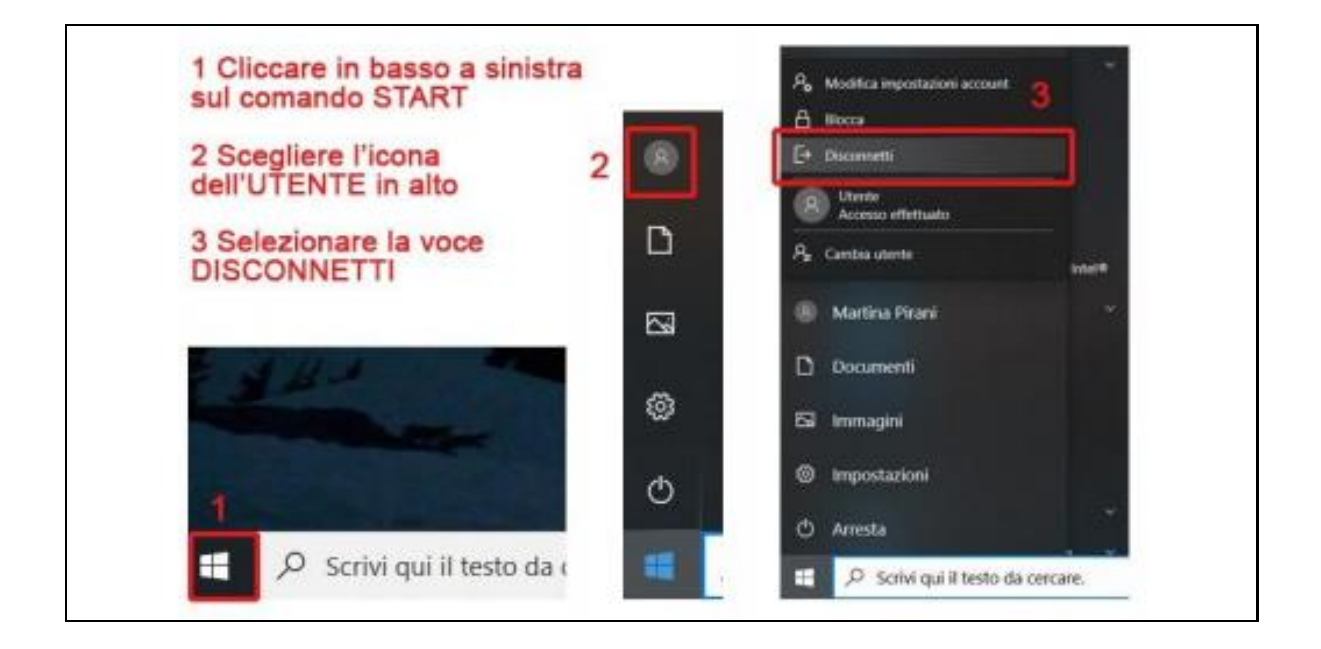

#### **CASO 2:** Lezione effettuata utilizzando l'utente condiviso **.\utente**

In caso di utilizzo della **procedura di emergenza** che genera un utente condiviso, oltre a disconnettersi dal PC (come mostrato al punto precedente), occorre anche effettuare il **logout** dall'**App Webex Meeting** per Windows, seguendo la procedura descritta al seguente link:

#### <https://www.siaf.unifi.it/p1754.html>

Questo per evitare che l'utente corrente, e quello che segue, accedano all'Account Webex di chi li ha preceduti.

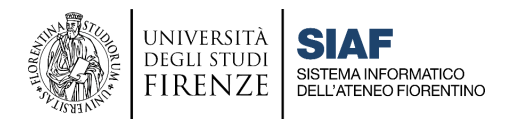

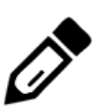

## <span id="page-6-0"></span>**Problemi noti e principali funzionalità Webex**

Per utilizzare al meglio le varie funzionalità del sistema di webconference Cisco Webex, ed ottimizzarne il funzionamento, si consiglia di scaricare e installare sul vostro dispositivo la app client Webex Meetings dal sito [https://u.garr.it/Lzghe.](https://u.garr.it/Lzghe) Nei **PC d'Aula** tale app è già **presente**.

Si consiglia sempre di verificare la qualità della propria connessione ai fini di un funzionamento ottimale della videolezione.

Di seguito troverete i link alla FAQ Webex che riportano le soluzioni alle diverse casistiche in oggetto. Per visualizzare correttamente le FAQ linkate, cliccare sul collegamento e autenticarsi in Moodle, cliccando su **Continua**.

#### **We are having troubles communicating con Cisco Webex Meetings**

Questa frase può comparire nel connettore Moodle-Webex in due casi:

**1. in seguito a problemi tecnici di vario tipo**, ad esempio problemi di comunicazione con il server. In questo primo caso si consiglia di seguire la procedura per ricollegare l'account descritta a questo link e al termine provare a creare un nuovo Meeting:<https://u.garr.it/8bXxB>

**2.in presenza di titoli troppo lunghi** dati alle lezioni pianificate. In questo caso sarà sufficiente cancellare il titolo e formularne uno più breve. Se questo non fosse sufficiente, effettuare la procedura di riconnessione indicata al punto precedente.

#### **Your webex account has expired**

Questa frase può comparire nel connettore se il docente non lo ha utilizzato per un periodo di tempo prolungato; in presenza di questo messaggio non sarà possibile programmare o avviare una lezione. In questo caso è necessario effettuare una nuova autenticazione seguendo la procedura al seguente link: <https://u.garr.it/8bXxB>

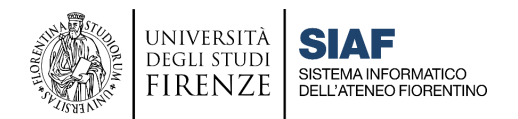

#### **Meeting ricorrenti**

Dal connettore è possibile programmare Meeting ricorrenti; tuttavia utilizzando questa funzionalità non sarà poi possibile cancellare un singolo evento. Questo significa che se il docente vuole cancellare una singola lezione, in realtà cancellerà anche tutti gli eventi sia passati che futuri della serie, comprese le registrazioni già fatte e caricate nel connettore. Si consiglia pertanto di NON utilizzare questa funzionalità.

#### **Impostazioni di registrazione**

[FAQ C03](https://u.garr.it/wQ3rd) - Layout di registrazione: quali contenuti vengono inseriti nella registrazione?

**ATTENZIONE:** Il layout di **registrazione** è **indipendente** da quello di **visualizzazione**, pertanto può non coincidere con ciò che vede il docente durante la webconference; l'impostazione di default prevede che nella registrazione appaiano soltanto il video con il relatore e i contenuti condivisi. Il docente può modificare questa impostazione accedendo con le proprie credenziali di posta alla pagina:<https://unifirenze.webex.com/>

Se si **modifica il layout della registrazione**, la modifica non si propaga automaticamente ai Meeting già programmati, che vanno quindi cancellati e ricreati in modo da impostarli con il nuovo layout.

#### **Registrazioni che non appaiono nel connettore**

Quando una registrazione non viene caricata in automatico nel connettore, sarà comunque possibile metterla a disposizione degli studenti in un secondo momento, inserendo il link e la password con la risorsa **Etichetta** di Moodle.

[FAQ C04](https://e-l.unifi.it/mod/glossary/showentry.php?eid=7201) - Come mettere a disposizione degli studenti una registrazione?

[FAQ E03](https://e-l.unifi.it/mod/glossary/showentry.php?eid=7230) - La registrazione della lezione non appare nel connettore: come renderla visibile agli studenti?

Al termine di ogni lezione, si raccomanda di **effettuare il logout SOLO da Moodle** e **NON** dal connettore Webex, per evitare che la registrazione effettuata NON compaia nel connettore.

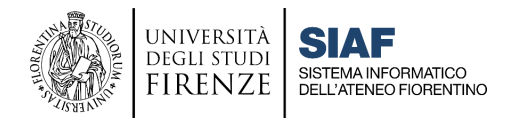

### **Condivisione di file multimediali (video o suoni)**

È possibile mostrare un contenuto video impostando al momento della condivisione dello schermo l'ottimizzazione per immagini in movimento e video, spuntando l'opzione di condivisione dell'audio del computer, e poi dalle impostazioni audio selezionare la modalità musica.

**Per ottimizzazione video:** [FAQ D06](https://e-l.unifi.it/mod/glossary/showentry.php?eid=7209) – È possibile condividere un video?

**Per modalità musica:** [FAQ D07](https://e-l.unifi.it/mod/glossary/showentry.php?eid=7510) - È possibile condividere un audio[?](https://e-l.unifi.it/mod/glossary/showentry.php?eid=7510)

### **Modalità di condivisione: schermo intero, applicazione, file, lavagna, dispositivo mobile**

Per maggiori dettagli: **FAQ Webex** alla categoria [La funzione di condivisione dei](https://e-l.unifi.it/mod/glossary/view.php?id=453790&mode=cat&hook=153)  [contenuti](https://e-l.unifi.it/mod/glossary/view.php?id=453790&mode=cat&hook=153)

In WEBEX i contenuti possono essere condivisi solo da colui che ha il ruolo di **Relatore**. Nelle lezioni di tipo **Meeting**, TUTTI i partecipanti possono avere a turno il **ruolo di Relatore**, mentre nelle lezioni di tipo **Event** soltanto ai **coordinatori** può essere assegnato tale **ruolo**.

È possibile **condividere un file** in visualizzazione, ma non inviarlo ai partecipanti o permetterne il download in locale. Inoltre la condivisione file è compatibile solo con alcuni dispositivi, e può dare problemi in fase di registrazione; suggeriamo pertanto di **condividere lo schermo**, e mostrare il file aprendolo sul **proprio computer.**

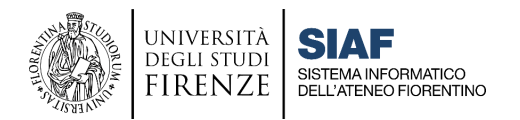

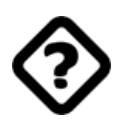

## <span id="page-9-0"></span>**Contatti per il supporto in aula**

### **Problemi di accesso ai PC d'aula**

Specificare sempre Aula e Plesso. In caso di impossibilità ad accedere al Portatile di Aula in seguito a problemi con le credenziali (smaqrrimento o mancato funzionamento), è necessario aprire un Ticket nel [Portale Assistenza Unifi,](https://assistenza.unifi.it/) selezionando la Categoria:

#### **Aule informatiche e didattiche, bacheche digitali** e di seguito opzionando le voci:

- o Postazioni
- o Reset Password per l'accesso alla postazione d'aula/Richiesta nuove credenziali per postazioni d'aula

#### **Problemi di rete**

[Portale Assistenza Unifi](https://assistenza.unifi.it/) alla voce **Rete e telefonia** 

#### **Problemi sistema audio/video aule**

(webcam, proiettori, microfoni) A.V. TECH 340 5465679

#### **Problematiche tecniche relative a Moodle**

- a) Per i **Docenti**: [Portale Assistenza Unifi](https://assistenza.unifi.it/) alla Categoria **PIATTAFORMA MOODLE**, e selezionare poi la voce relativa al problema riscontrato.
- b) Per i **Tutor**: inviare una segnalazione a [moodle@siaf.unifi.it](mailto:moodle@siaf.unifi.it)

#### **Problematiche tecniche e di autenticazione relative a Webex**

[Portale Assistenza Unifi](https://assistenza.unifi.it/) alla voce **Webex**, selezionando la voce relativa al problema riscontrato.

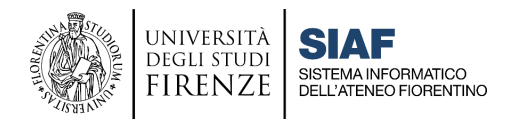

### **Richiesta installazione software e driver per tavolette grafiche e altri dispositivi su PC d'Aula**

Inviare alla Scuola una richiesta indicando il Plesso, l'edificio e l'Aula interessata; le richieste inviate, saranno raccolte dalla Scuola e inoltrate al Dirigente SIAF Marius Spinu per programmare l'intervento sulle macchine.